### **DUM č. 12 v sadě**

## **34. Inf-10 Praktická typografie s LO Writer/MS Word**

Autor: Lukáš Rýdlo

Datum: 03.03.2014

Ročník: 4AV, 4AF

Anotace DUMu: Automaticky generovaný obsah dokumenty, resjtříky a tabulky. Nastavení vzhledu a úpravy generovaného obsahu.

Materiály jsou určeny pro bezplatné používání pro potřeby výuky a vzdělávání na všech typech škol a školských zařízení. Jakékoliv další využití podléhá autorskému zákonu.

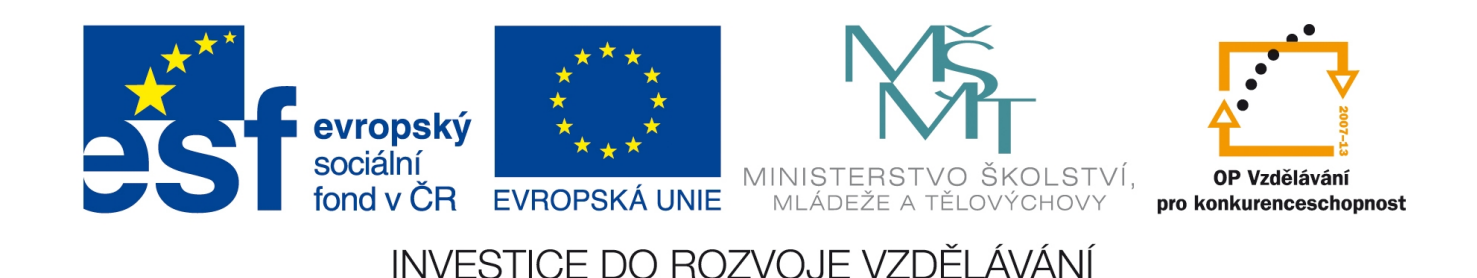

## **Obsah**

## **Teorie**

Texty, které obsahují více stránek a nadpisů bývá vhodné doplnit obsahem, tedy seznamem nadpisů a příslušných čísel stránek. Pokud dodržujeme základní pravidla práce se styly, program už ví, které odstavce textu jsou nadpisy (dokonce podnadpisy atd.) a snadno si také spočítá, na které stránce jsou. Proto je nejen zbytečné, ale i nepraktické vytvářet obsah dokumentu ručně. Tuto práci za nás zvládne program vložením *automaticky generovaného obsahu*.

Výhod takového automaticky vytvořeného obsahu je několik:

- Je vytvořený prakticky ihned (při výchozím nastavení stačí třikrát kliknout).
- Neobsahuje chyby čísla stránek jsou zcela jistě správně spočítaná a názvy kapitol jsou přesně takové, jako v textu.
- Lze snadno aktualizovat při změnách pokud se změní někde nadpis nebo posune text, stačí jedním kliknutím aktualizovat existující obsah.

Aby bylo možné obsah vygenerovat, je nutné dodržet následující pravidla:

- Všechny nadpisy v textu jsou označené příslušnými nadpisovými styly. Lze použít i vlastní styly, ale tím si zbytečně přiděláme práci. První úroveň (hlavních) nadpisů by měla být stylem *Nadpis 1* (zde myslíme nadpisy textu, nikoliv název dokumentu, který bude jiným stylem, třeba *Název*, aby se v obsahu neobjevoval).
- Žádné jiné odstavce textu, než s nadpisy, nebudou označené styly nadpisů (jinak budou také zahrnuty do obsahu).
- K ukončení odstavce používáme korektně stisk enteru, nikoliv zalomení řádku (shift+enter). V takovém případě bude i následující text stále součástí odstavce s nadpisem…
- V LibreOffice Writer nepoužíváme nikde styly *Nadpis obsahu* a *Obsah 1* až *Obsah 10*. Tyto styly budou použity k ostylování jednotlivých položek obsahu, takže jejich úpravou měníme vzhled vygenerovaného obsahu.

Pokud jsme splnili předchozí podmínky, je už vytvoření obsahu jednoduché. Klikneme v dokumentu na místo, kam chceme obsah vložit (je jedno zda bude na konci dokumentu nebo na začátku za titulní stránkou). V LibreOffice Writer zvolíme v menu Vložit → Rejstříky a tabulky → Rejstříky a tabluky… a chceme-li jednoduchý obsah, stačí v okně, které se objevilo, stisknout OK. V MS Word zvolíme v menu Odkazy → Obsah a zde buď jeden z nabízených vzorů nebo volbu *Vložit obsah…*, která otevře také okno s nastavením detailů.

#### Možnosti v LibreOffice Writer

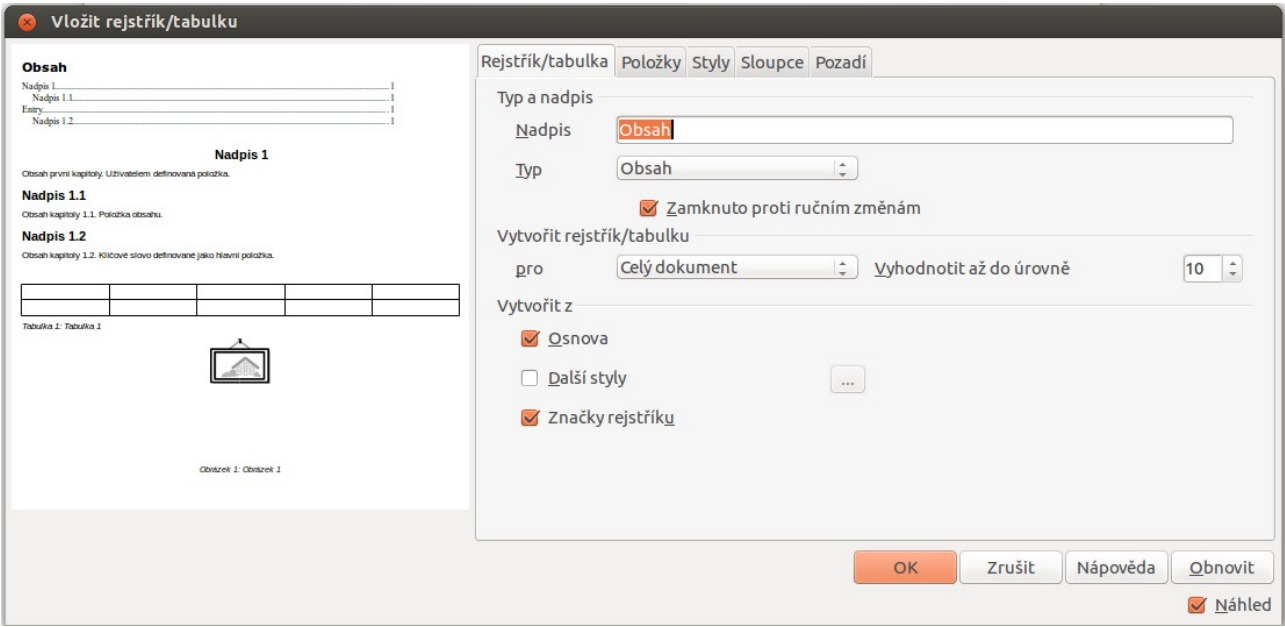

Okno vložení rejstříku v LibreOffice Writer lze použít nejen k vytvoření obsahu, ale také rejstříků (seznamů) obrázků, tabulek, literatury apod. Vkládáme-li obsah, zvolíme typ "Obsah", jinak najdeme další možnosti v rolovacím výběru typu. V políčku nadpis je předvybráno "Obsah", což je výchozí nadpis obsahu, ale lze jej změnit, např. v anglicky psaném textu na "Index".

Důležitá volba je *Zamknuto proti ručním změnám*, jelikož ta znemožňuje vytvořený obsah ručně upravovat. Pokud tuto volbu odškrtneme, budeme moci do obsahu vepisovat nebo umazávat. To ale není dobrý nápad, protože při aktualizaci obsahu např. kvůli změně číslování stránek, se provedené změny zapomenou.

Obsah lze vytvořit buď pro celý dokument nebo jen aktuální kapitolu, to se ale zpravidla používá jen u knih rozdělených na jednotlivé díly nebo pro seznamy obrázků apod. Důležitější je možnost *Vyhodnotit až do úrovně*, která říká, kolik úrovní nadpisů bude v obsahu zahrnuto. Máme-li kupříkladu čtyři úrovně nadpisů, ale v obsahu chceme pouze hlavní nadpisy a podnadpisy, pak zvolíme hodnotu 2. Chceme-li mít v obsahu pouze hlavní nadpisy, zvolíme 1.

Volby *Vytvořit z* určují odkud se budou brát nadpisy. Pokud se berou z osnovy, jde o styly *Nadpis 1* až *Nadpis 10* (případně jiné styly, které mají nastaveno na záložce *Osnova a číslování* některou z úrovní osnovy). Zaškrtnutím volby Další styly je možné kliknout na tlačítko s výpustkou a zvolit v novém okně jiné styly jako příslušné úrovně nadpisů. To se hod nejen tehdy, máme-li vlastní nadpisové styly, ale také tehdy, když příslušné nadpisové styly používáme nesprávně (kupříkladu jsme přeskočili některou úroveň nebo jsme *Nadpis 1* zvolili pro titul dokumentu apod.

Na záložce *Styly* lze přiřadit jednotlivým úrovním obsahu jiné styly než *Obsah 1* až *Obsah 10*, které ostylovávají záznamy ve vygenerovaném obsahu. Záložka *Sloupce* umožní vložení obsahu do sloupcové sazby, takže se celý obsah rozdělí do několika sloupců – máme-li v obsahu hodně položek, lze jej sázet např. do dvou sloupců. Záložka *Pozadí* nastavuje barvu papíru pod obsahem. Zde stojí za zmínku, že celý **vygenerovaný obsah je standardně šedě podsvícený**, jelikož se jedná o generovanou položku (podobně jako automatická pole u záhlaví a zápatí). **Tato šedá se ovšem netiskne.**

Ve výčtu jsem přeskočil záložku *Položky*, která obsahuje nastavení struktury jednotlivých záznamů v obsahu. Zde není míněn vzhled, který nastavují styly, ale jaké informace budou vypsány a v jakém pořadí. Zobrazené položky jsou vidět na následujícím obrázku. Vlevo nejprve zvolíme *Úroveň*, která určuje, zda přiřazovanou strukturu budou mít položky tvořené hlavními nadpisy (Úroveň 1) nebo podnadpisy (Úroveň 2) atd.

Pak zde vidíme tlačítka popsaná zkratkami vedle popisku *Struktura*. Tato sekvence tlačítek říká, jaké údaje budou v položce obsahu zobrazeny. Tlačítko **LS** značí začátek hypertextového odkazu a tlačítko **LE** jeho konec. Znamená to, že celý text položky bude odkazem, na který bude možné ve výsledném dokumentu kliknout a přeskočit tak snadno na příslušnou stránku a kapitolu.

Tlačítko **E#** značí číslo kapitoly. Jsou-li kapitoly číslované, bude ihned následovat číslo kapitoly (ve výchozím nastavení kapitoly číslované nejsou, musíme zapnout číslování příslušného stylu odstavce). Tlačítko **E** pak vkládá samotný název kapitoly.

Tlačítko **T** je tabulátor – symbol, který umí odsadit text. Pokud na toto tlačítko klikneme, změní se nám pod políčkem struktury nabídka a zjistíme, že přibyly tři volby: *Umístění kroku tabulátoru*, které je aktivní pouze, pokud není aktivní volba *Zarovnat vpravo*. Zadáním čísla říkáme, jak daleko se má odsazovat. *Zarovnat vpravo* pak odsadí další text zcela k pravému okraji stránky – to je standardně zapnuto, jelikož bude následovat číslo stránky, které bývá zcela vpravo. Poslední volba *Vyplnit znakem* určuje znak, kterým bude vyplněna mezera mezi textem před a za tabulátorem. Standardně jde o tečku (vyplňuje místo mezi názvem kapitoly a číslem stránky), ale může to být libovolný znak.

Chceme-li kromě uvedených položek vložit i nějaký znak nebo text, stačí jej ručně vepsat do bílých políček mezi tlačítka. Chceme-li některou položku odstranit, stačí na ni kliknout a klávesou delete ji smazat. Naopak pro vložení položky stačí kliknout opět do bílých textových políček a pak zakliknout příslušné tlačítko ve výběru pod strukturou.

Pokud má mít náš seznam nadpisů kupříkladu podobu ..Název – str. 1", umažeme tlačítka E# a T, jelikož nepotřebujeme ani číslo kapitoly ani tabulátor (odsazení) a do bílého políčka mezi tlačítka E  $a \#$  vložíme text  $\ldots$  – str. " (včetně mezer).

Již vygenerovaný **obsah lze opravit** kliknutím pravým tlačítkem na něj a volbou Upravit rejstřík/tabulku. **Pokud jsme provedli změny**, které vedly k posunu nadpisů na jiné stránky nebo změně textů nadpisů, pak je nutné kliknout na obsah pravým tlačítkem a zvolit *Aktualizovat rejstřík/tabulku*, čímž dojde k přepočítání všech hodnot. Nechtěný nebo na špatné místo vložený **obsah lze smazat** kliknutím pravým tlačítkem a volbou *Smazat rejstřík/tabulku*.

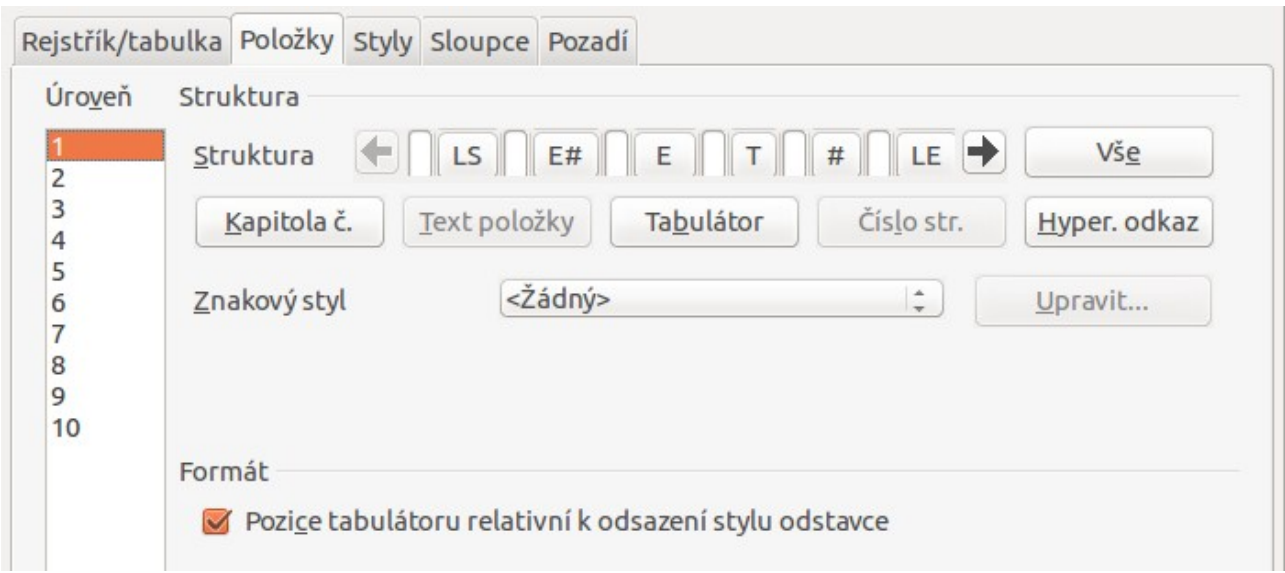

#### Možnosti MS Word

MS Word má oproti LibreOffice Writer výrazně omezené možnosti. Nabízí několik přednastavených stylů, pokud styl sám obsahuje tabulátor, umožňuje změnit vodící znak, ale strukturu položky konstruovat nedokáže. Ostatní nastavení je podobné, byť ve velmi omezené míře, proto nechť si jej zájemce vyzkouší samostatně.

#### **Praxe**

- 1. V dokumentu o Olomouci z předchozích úkolů vložte na začátek automatický obsah s výchozím nastavením.
- 2. Obsah odstraňte a vložte jej na konec dokumentu.
- 3. Změňte formát papíru na A5 nebo zvětšete okraje papíru. Upravte název některé kapitoly. Obsah aktualizujte a ověřte si, že po aktualizaci už obsahuje správné údaje.
- 4. Upravte obsah tak, aby obsahoval pouze hlavní nadpisy, nikoliv podnadpisy.
- 5. Vraťte zpět nastavení z 3. a 4. bodu a obsah vložte do dvou sloupců.
- 6. Změňte font a velikost písma nadpisu obsahu a položky hlavních nadpisů nechte zobrazovat písmem velikosti 14 pt.
- 7. Upravte strukturu položek s hlavními nadpisy tak, aby vodícím znakem bylo podtržítko (tj. místo teček od nadpisu k číslu stránky budou podtržítka).
- 8. Upravte strukturu položek s podnadpisy (nadpisy 2. úrovně) tak, aby měly podobu:  $\rightarrow$  Nadpis, str. 3".
- 9. Upravte strukturu položek s podpodnadpisy (nadpisy 3. úrovně) tak, aby měly podobu: "Na straně 3 je Nadpis."
- 10. Zařiďte, aby byl obsah vždy na nové stránce. Vzšší obtížnost: aby tato stránka byla vždy vpravo. (Návod: zvažte možnost vložení zalomení stránky u stylu *Nadpis obsahu*.)

# **Zdroje**

Veškeré texty i obrázky jsou původní prací autora. Jako podklady byly využity stránky http://michal.struzsky.cz/word\_obsah/, http://www.jaknaoffice.cz/5-word/6-word-2010/47-generovani-obsahu-ve-wordu/, http://office.microsoft.com/cs-cz/word-help/postup-vytvoreni-obsahu-HP001225372.aspx, https://help.libreoffice.org/Writer/Creating\_a\_Table\_of\_Contents/cs, http://wiki.openoffice.cz/wiki/Jak\_vytvo%C5%99it\_obsah.